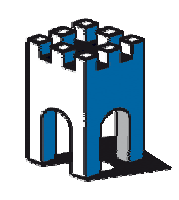

### **Collegamento Punto-Punto tra EPA-Bluetooth e PLC**

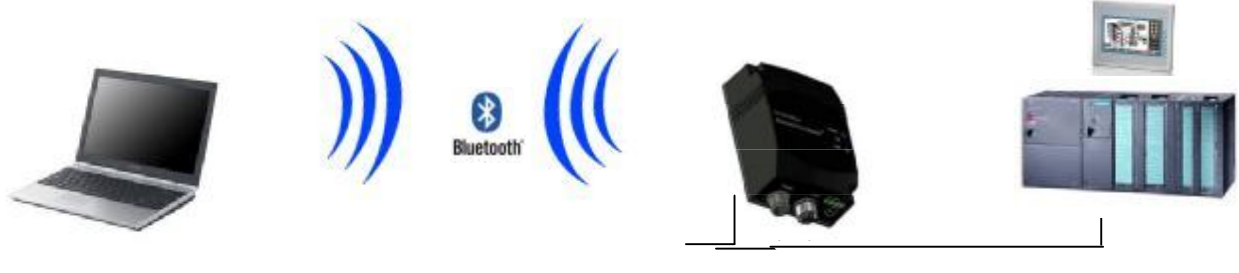

+24V.DC Cavo M12

Con questa dispensa vediamo come controllare da remoto un PLC, o qualsiasi altro dispositivo collegato ad un dispositivo EPA Bluetooth collegandoci con un PC con chiavetta Bluetooth

### **Configurazione Dispositivo EPA-Bluetooth**

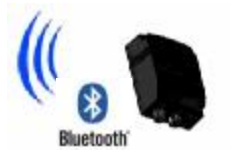

Come prima operazione assegnamo alla scheda di rete del nostro PC un indirizzo IP della stessa famiglia del dispositivo EPA che di default è 192.168.0.99 Subnet Mask 255.255.0.0 per poter effettuare le opportune modifiche al dispositivo.

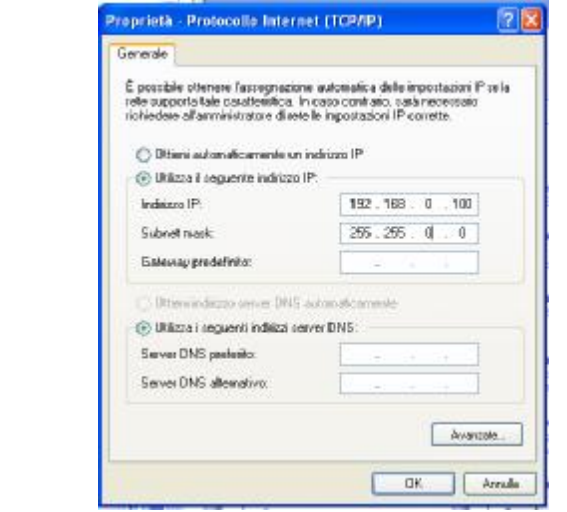

Nel nostro esempio assegneremo alla scheda un indirizzo IP 192.168.0.100

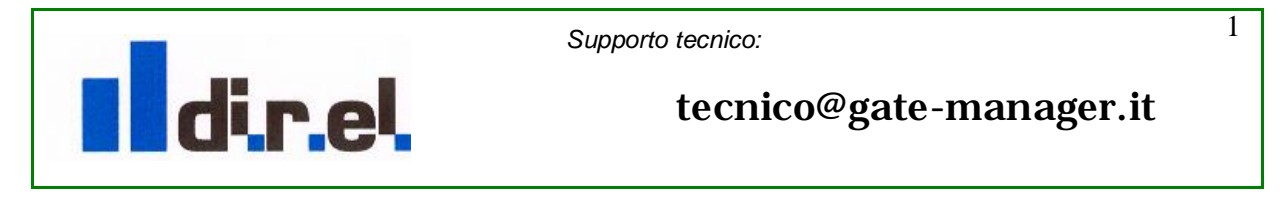

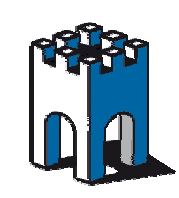

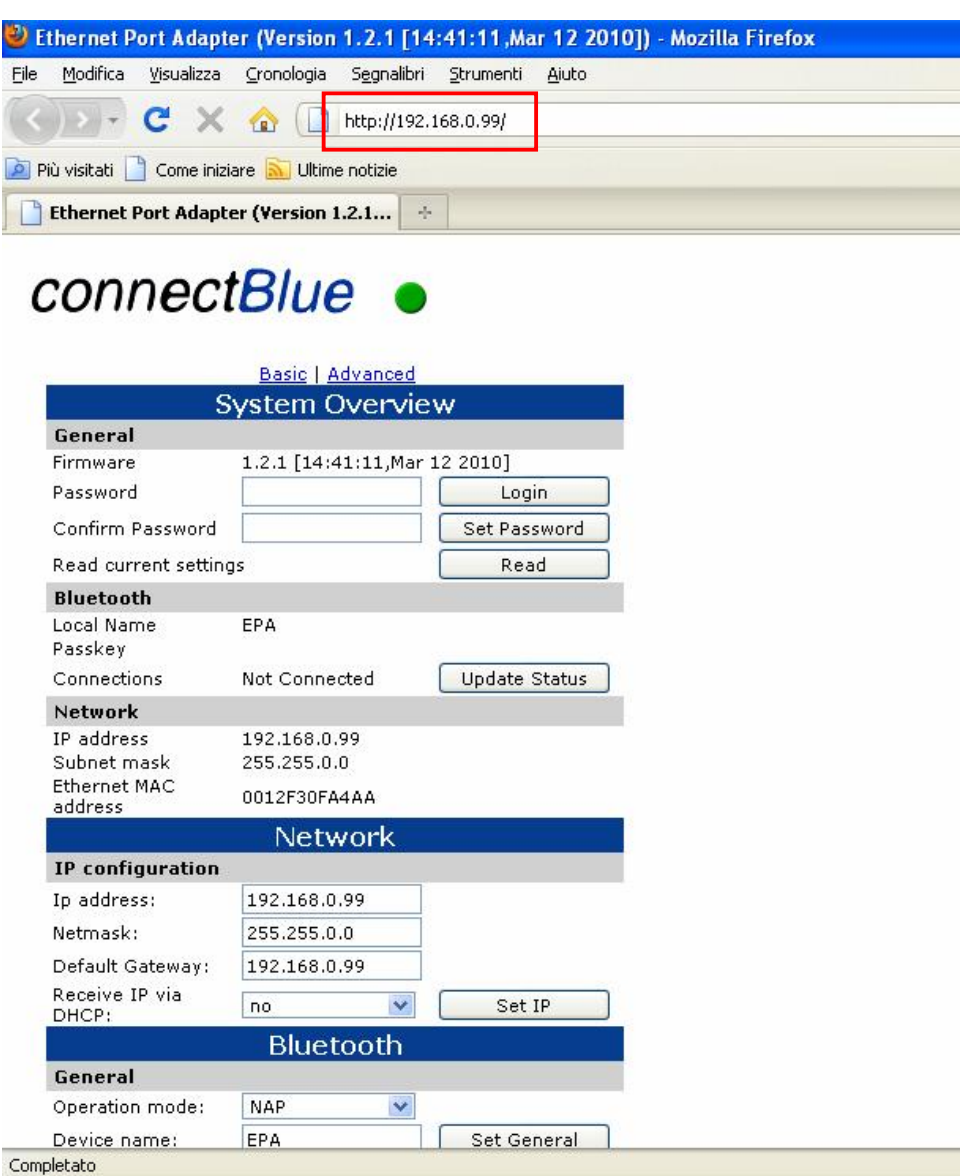

Attraverso il nostro Browser accediamo al dispositivo, digitando l'indirizzo IP del dispositivo EPA, accediamo alla sua pagina di SETUP

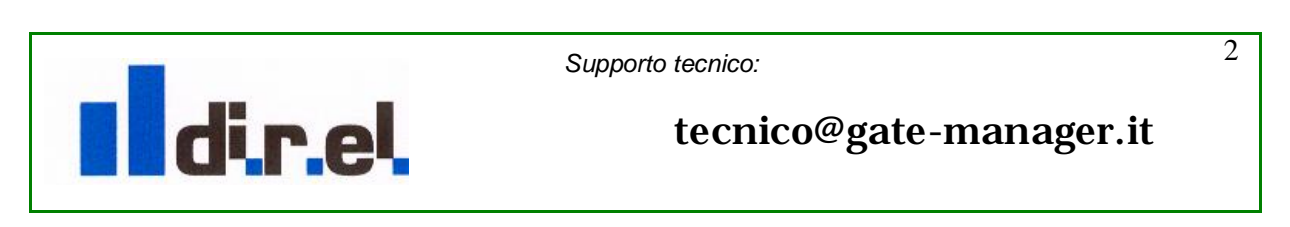

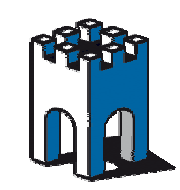

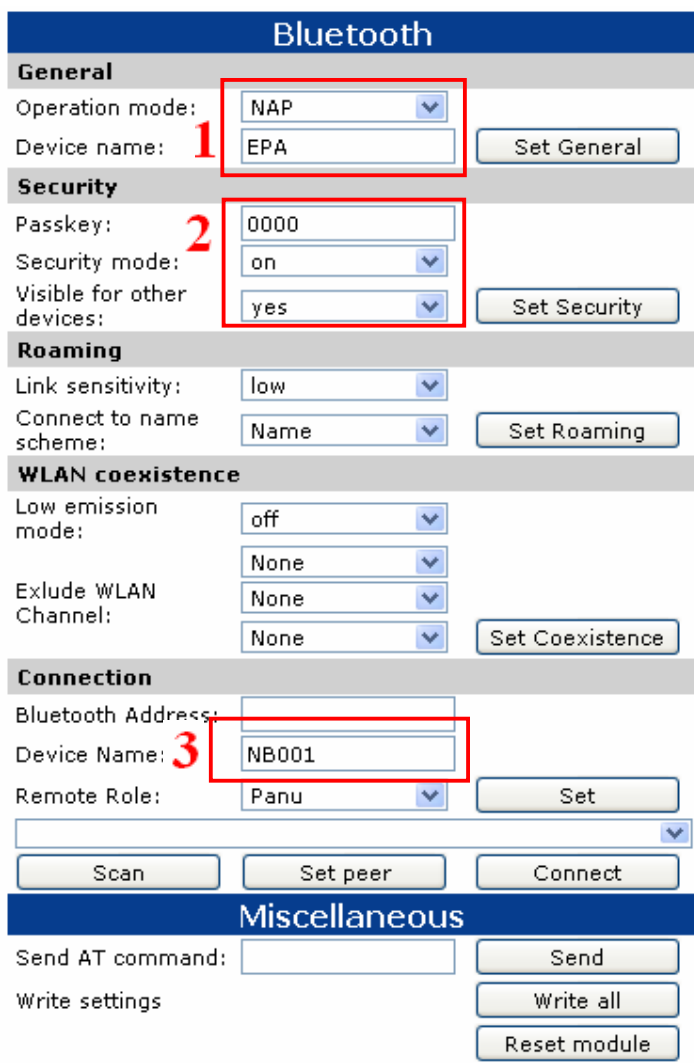

Attraverso la sezione Bluetooth della pagina di SETUP possiamo ora impostare i parametri di configurazione.

#### **1 – GENERAL**

Nella sezione General i campi da compilare sono:

 Operation mode: **NAP** (Network Access Point) o **PAN** (Personal Area Network). Rappresenta la La modalità di comunicazione (nel nostro esempio sceglieremo **NAP**)

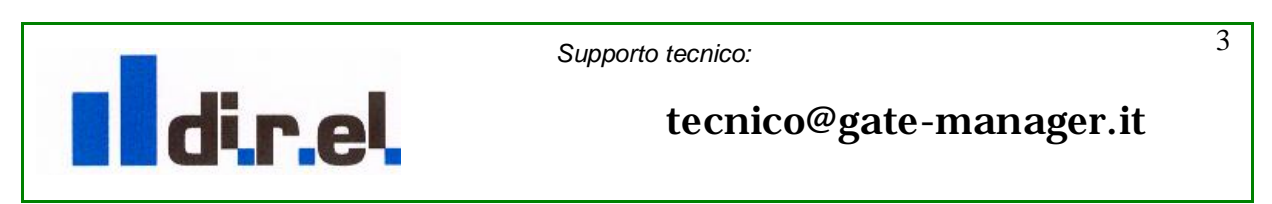

PDF created with FinePrint pdfFactory trial version [www.softwarelabs.com](http://www.softwarelabs.com)

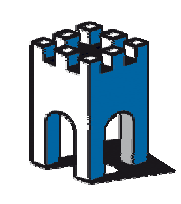

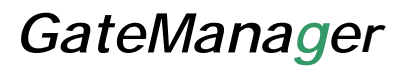

**Device name: EPA** Nome del dispositivo (In questo caso a titolo di esempio usiamo EPA)

Definizione Modalità di comunicazione Bluetooth:

**NAP** (Network Access Point) . In questa modalità il dispositivo Bluetooth rappresenta il dispositivo di rete e supporta piu' dispositivi. Questa regola è normalmente utilizzata da un punto di accesso Bluetooth. Un massimo di 7 connessioni simultanee sono possibili (Nota: nel caso del dispositivo EPA solo una connessione in modalità NAP è supportata)

**PAN** (Personal Area Network). In questa modalità il dispositivo Bluetotth si collega ad una rete Ethernet assume il ruolo di Client. Due dispositivi in modalità PAN possono collegarsi a vicenda o tramite un Access Point

#### **2 – SECURITY**

Nella sezione Security i campi da compilare sono:

Passkey: **0000** Rappresenta il codice di sicurezza connessione che verrà richiesto al momento della connessione (nel nostro esempio inseriamo 0000)

Security mode: **On** Attivazione in modo permanente del codice di sicurezza connessione Visibile for other devices:**Yes** Abilitazione a rendere visibile l'EPA ad altri

#### **3 – CONNECTION**

Nella sezione Connection i campi da compilare sono:

Device Name: **NB001** Rappresenta il nome del dispositivo Bluetooth con cui ci collegheremo all'EPA. (Nel nostro esempio inseriamo il nome che assegneremo al dispositivo Bluetooth in fase di installazione il nome del nostro PC, che nel nostro caso sarà **NB001**).

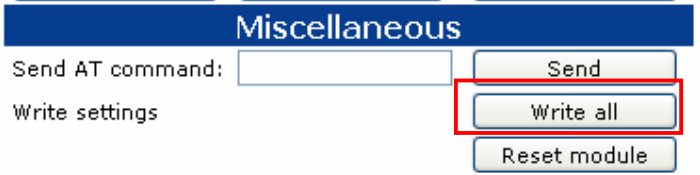

Una volta compilati i campi necessari per il corretto interfacciamento con il nostro dispositivo, attraverso la sezione MISCELLANEOUS, premiamo il tasto **Write all** per memorizzare in modo permanente i dati inseriti.

Scolleghiamo ora l'EPA dal PC e colleghiamolo direttamente al dispositivo che deve essere collegato oppure, tramite uno Switch, se nella rete di automazione abbiamo più dispositivi da raggiungere.

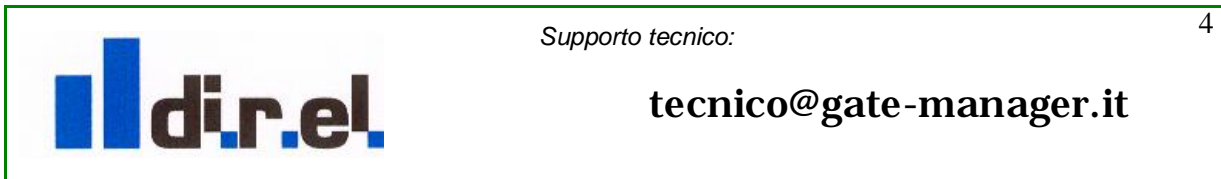

PDF created with FinePrint pdfFactory trial version [www.softwarelabs.com](http://www.softwarelabs.com)

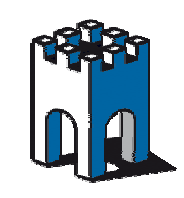

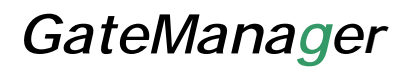

### **Configurazione Dispositivo Bluetooth-PC**

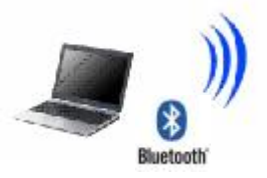

Procediamo ora all'installazione e alla configurazione del dispositivo Bluetooth. Se nel PC non è presente una interfaccia Bluetooth è possibile utilizzare una interfaccia esterna USB.

A titolo di esempio useremo una chiavetta Bluetooth USB, in quanto dotata di Performance migliori.

Come prima operazione inseriamo l'interfaccia USB nel PC.

Solitamente l'installazione di interfaccia Bluetooth richiede l'inserimento del relativo CD di installazione.

**NOTA**: Il procedimento di installazione e configurazione del dispositivo Bluetooth varia in funzione della marca del dispositivo, pertanto la procedura descritta di seguito (Wizard) potrebbe essere diversa da quella in vostro possesso.

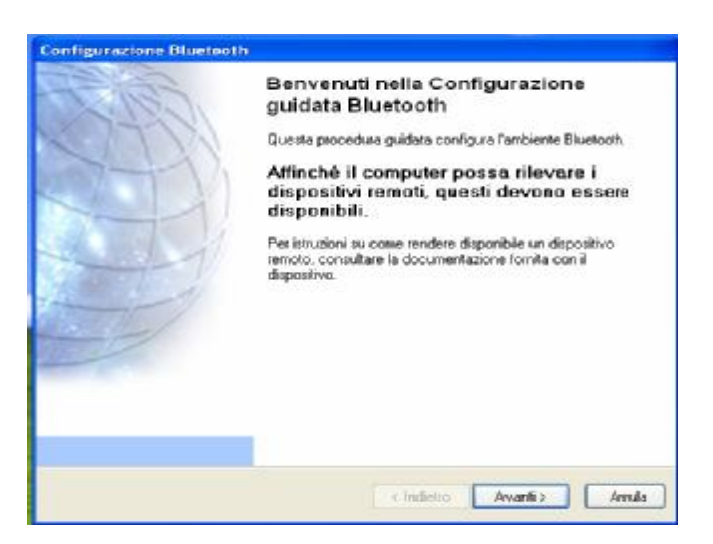

Tramite il Wizard di Setup iniziamo con la procedura di configurazione

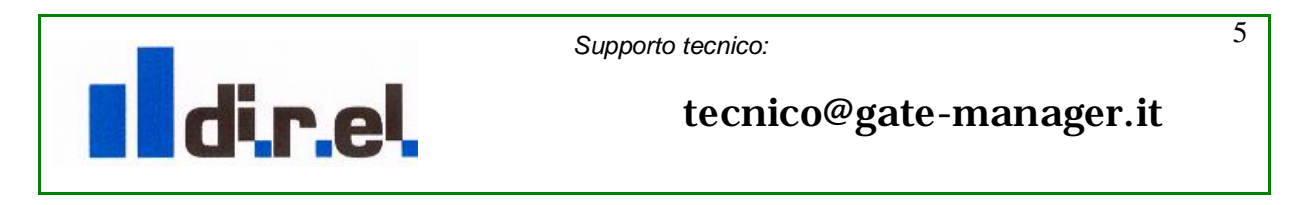

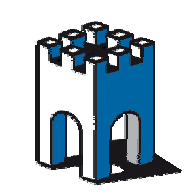

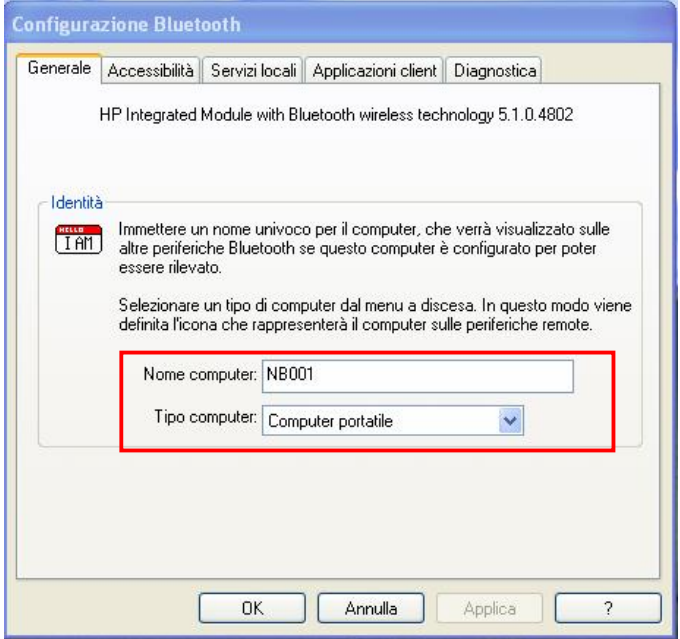

Di default il dispositivo associa il nome del PC (nel nostro esempio NB001)

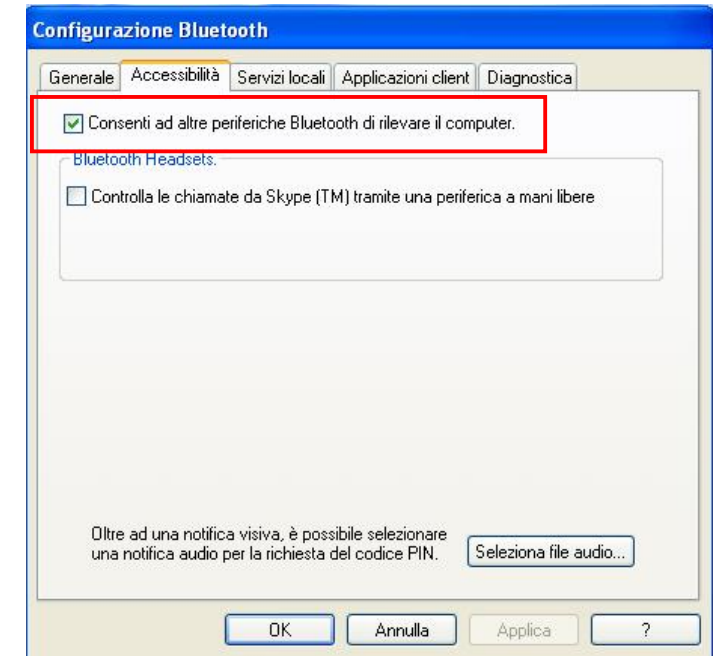

Confermiamo la possibilità del dispositivo di rilevare altre periferiche Bluetooth

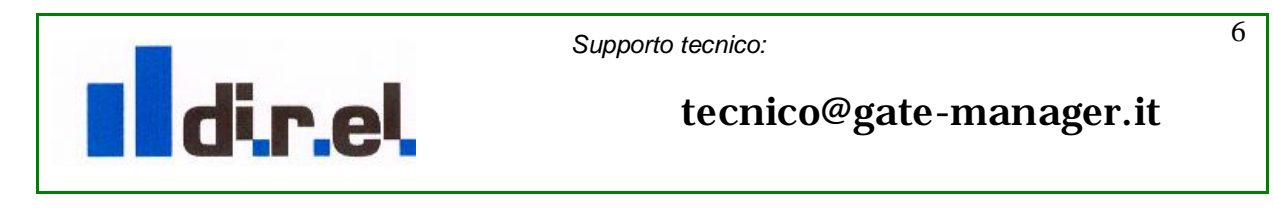

PDF created with FinePrint pdfFactory trial version [www.softwarelabs.com](http://www.softwarelabs.com)

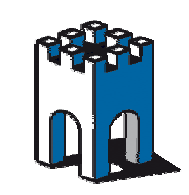

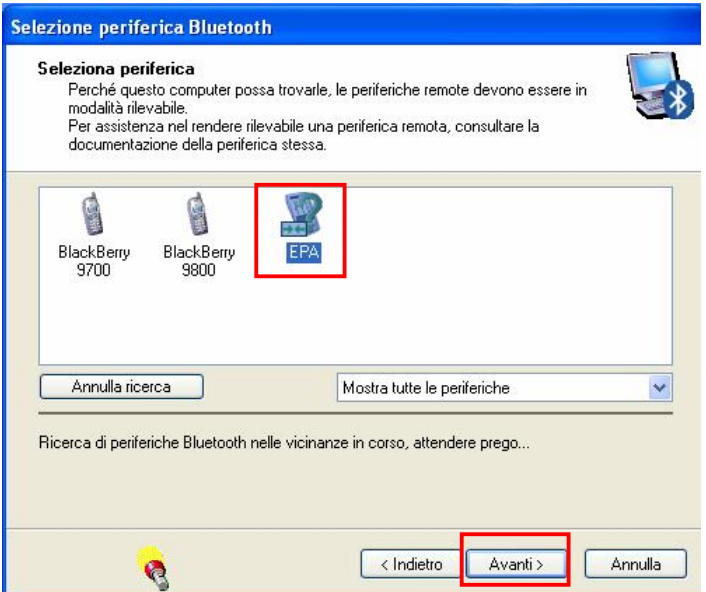

Durante la fase di ricerca dispositivi verrà evidenziato anche il nostro dispositivo EPA precedentemente configurato, selezioniamolo con il Mouse e premiamoli pulsante **Avanti**

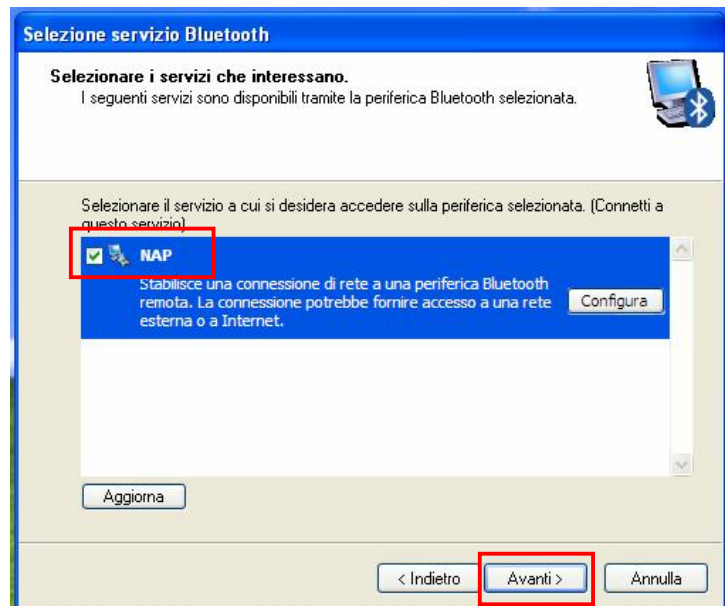

Confermiamo il modo di comunicazione **NAP** e tramite la pressione del pulsante **Avanti** procediamo con la configurazione

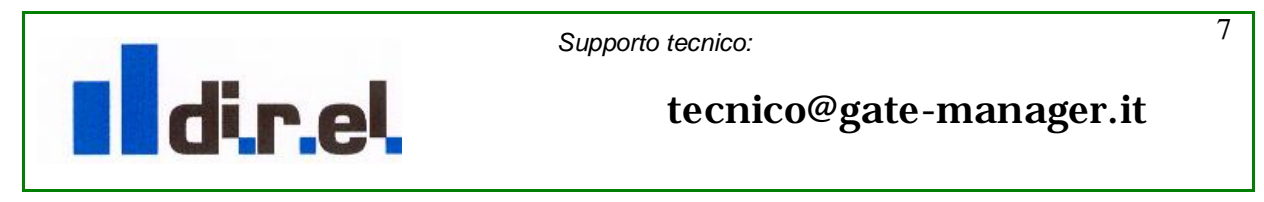

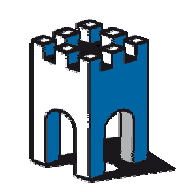

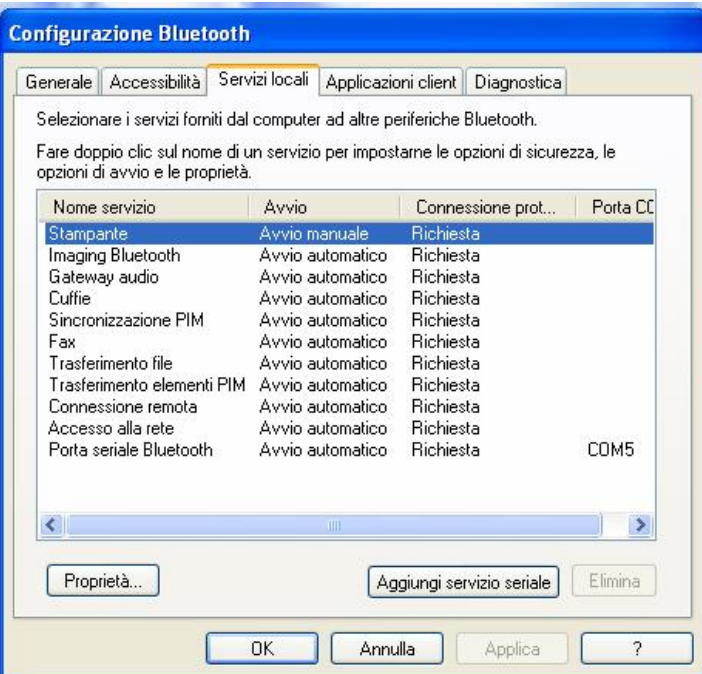

A Setup concluso sarà possibile visionare tutte le proprietà di configurazione del dispositivo.

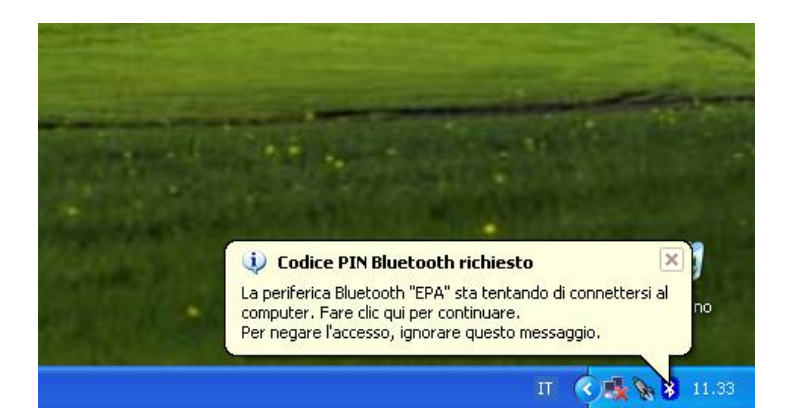

Una volta terminata la configurazione di Setup il dispositivo rileverà in automatico la presenza in rete Bluetooth dell'EPA e richiederà l'inserimento del codice PIN dell'EPA. Nel caso la richiesta non avvenga in modo automatico, è sufficiente ciccare col mouse sull'icona Bluetooth posizionata vicino all'orologio nel Desktop del PC per vedere comparire la finestra di inserimento del codice PIN

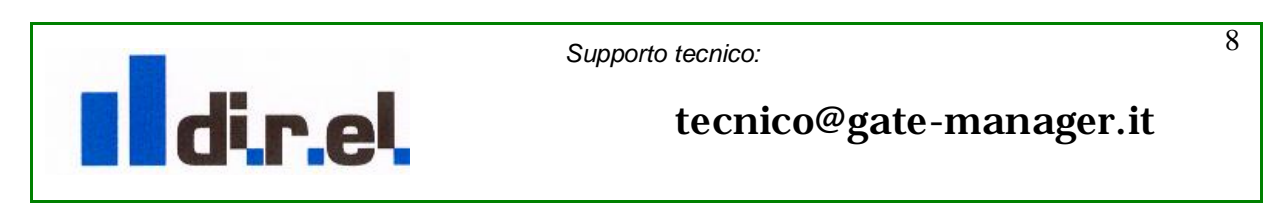

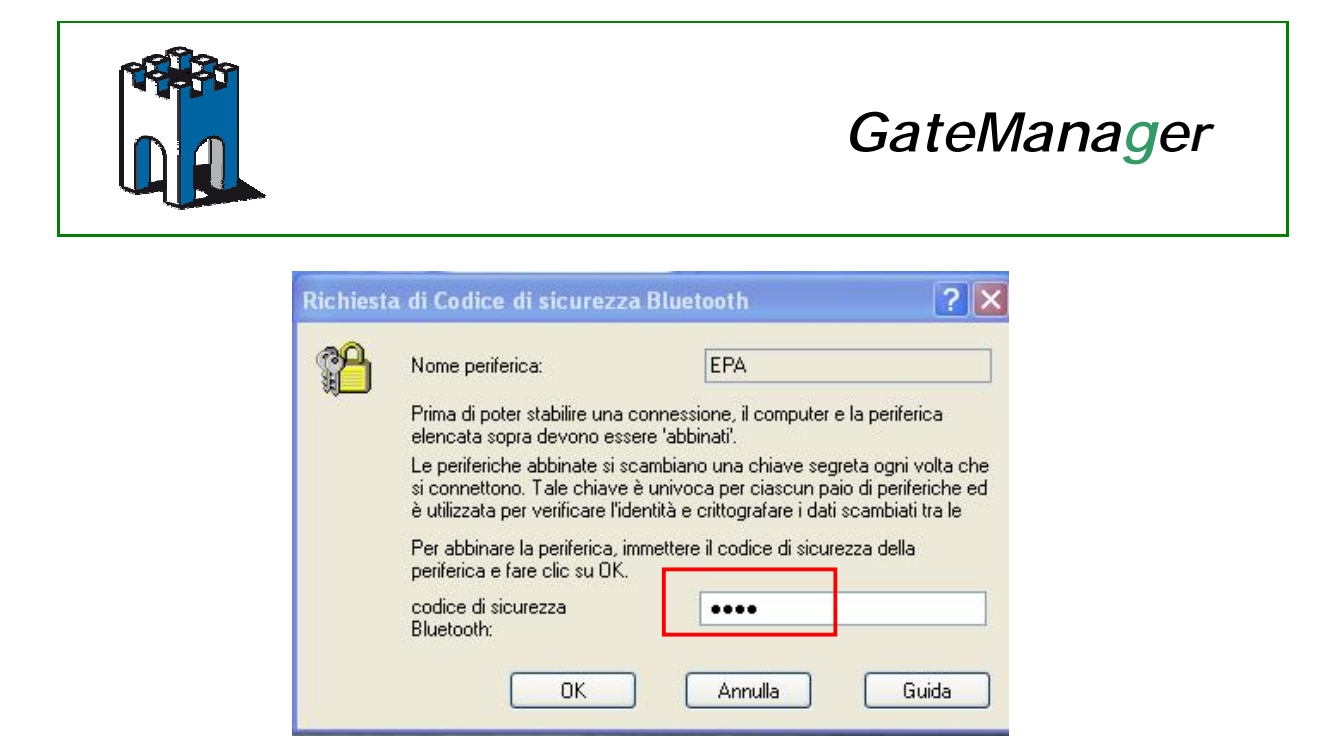

Nel nostro caso inseriamo il codice PIN impostato in precedenza nella configurazione dell'EPA: **0000** e confermiamo premendo il pulsante **OK**

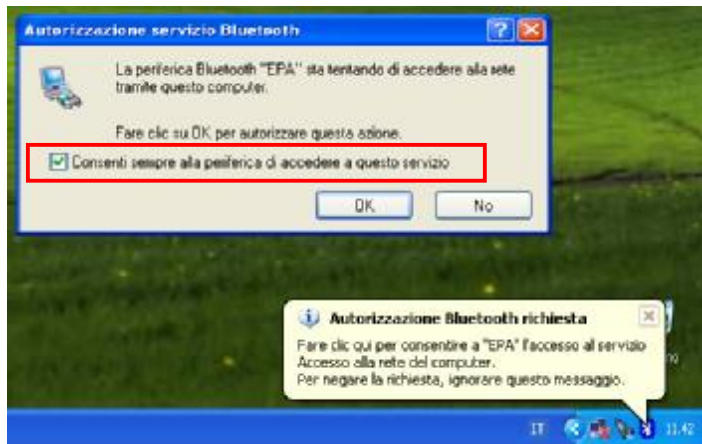

Confermato l'inserimento del codice PIN, verrà richiesto il consenso a connettersi sempre al dispositivo EPA.

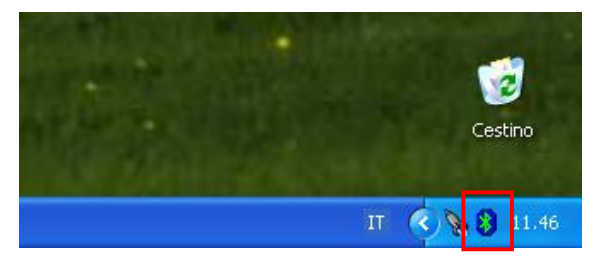

A questo punto la connessione tra i due dispositivi è avvenuta, a conferma di ciò possiamo notare che il simbolo nell'icona Bluetooth nella posta vicino all'orologio e diventata di colore verde

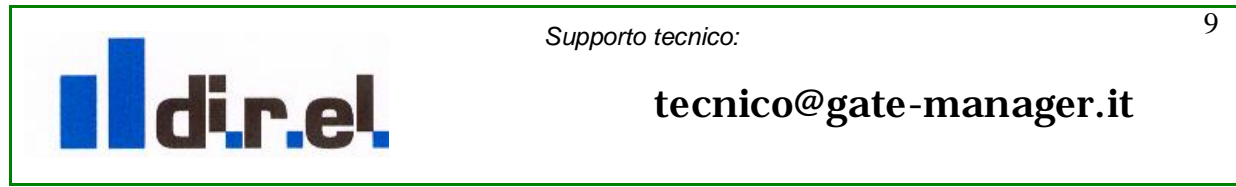

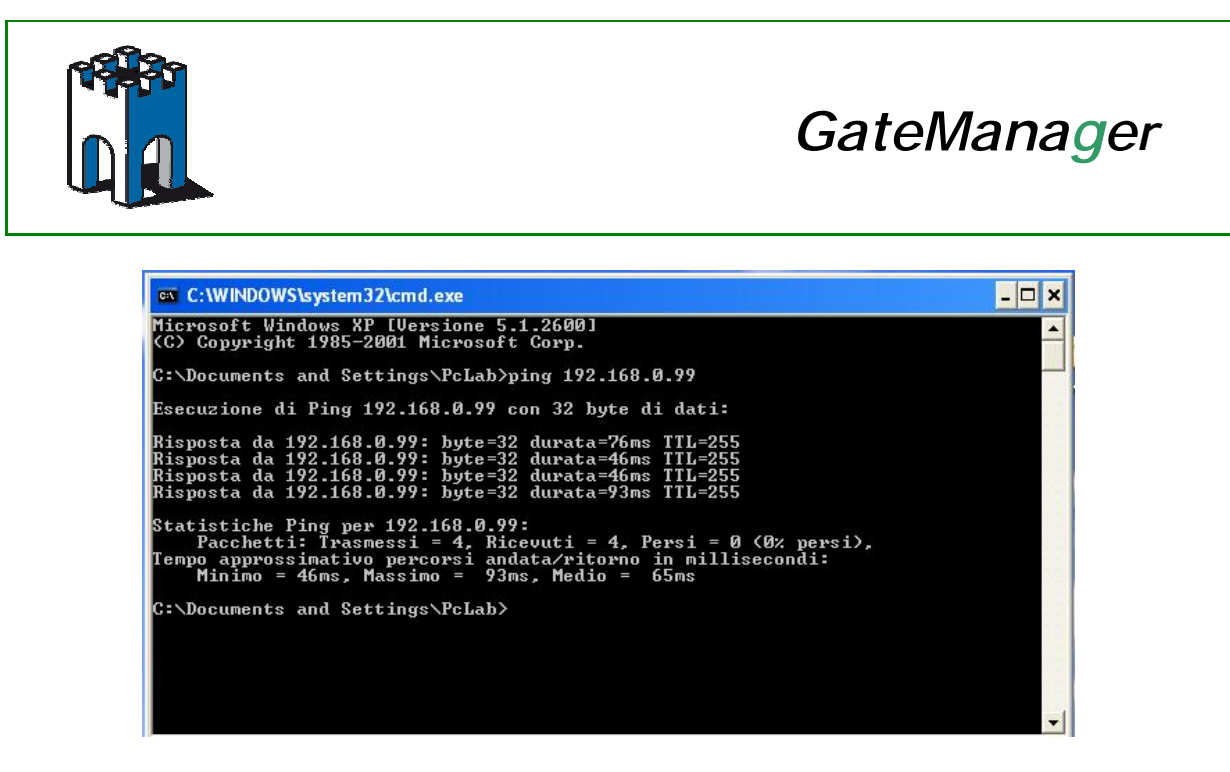

A titolo di prova possiamo aprire una finestra DOS e provare a pingare il dispositivo EPA attraverso il suo indirizzo IP, nel nostro esempio: 192.168.0.99

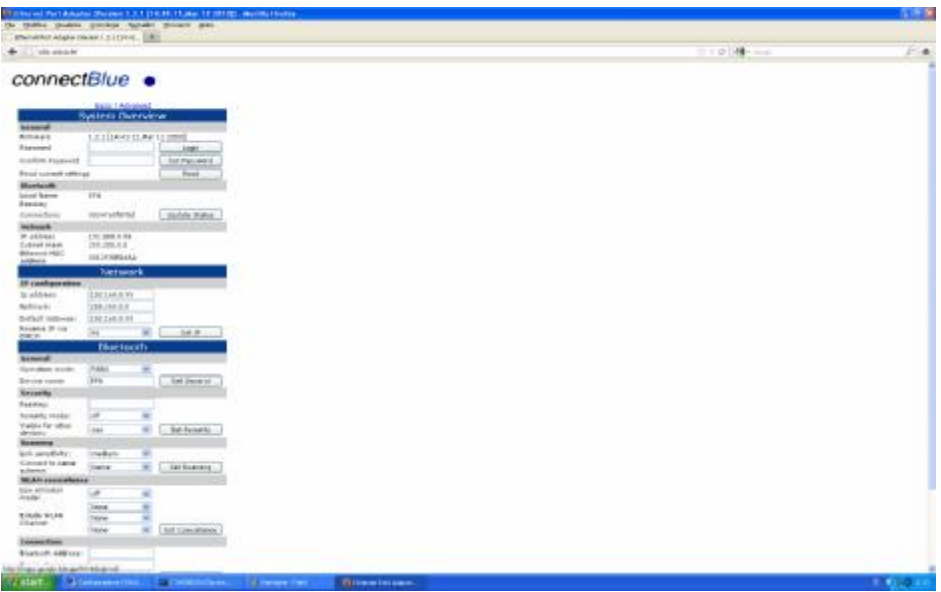

Possiamo anche provare ad aprire il nostro Browser e accedere alla pagina di configurazione dell'EPA a conferma del corretto interfacciamento e comunicazione tra i due dispositivi.

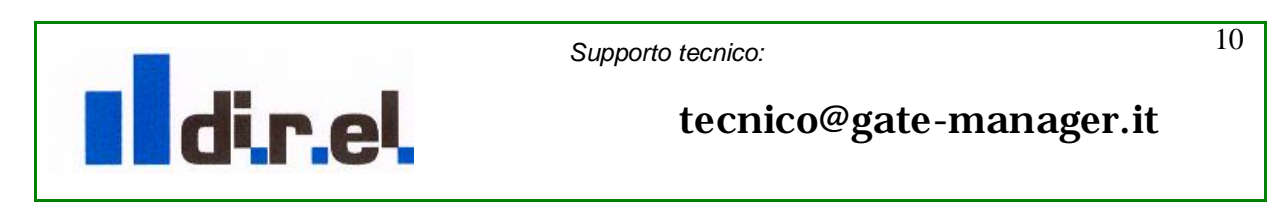

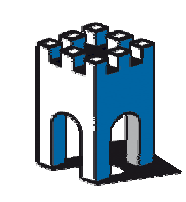

A questo punto, come nello schema di rete automazione che avevamo all'inizio, dobbiamo adattare i dispositivi appena configurati affinché possano dialogare tra loro.

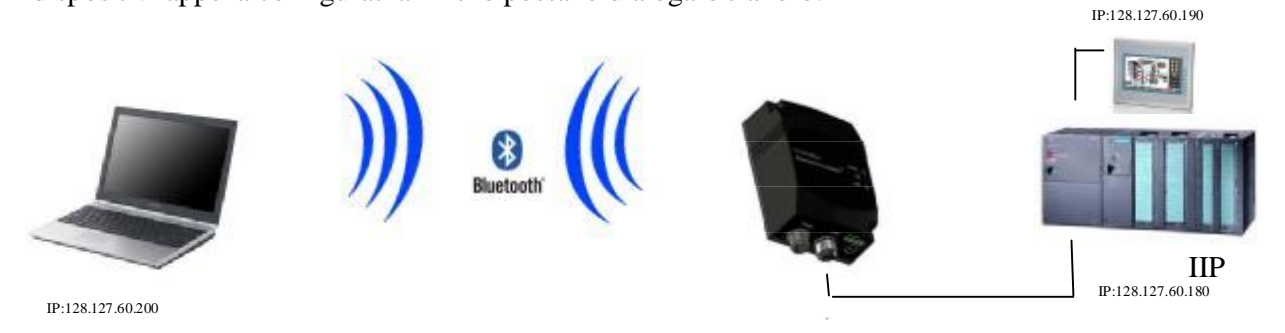

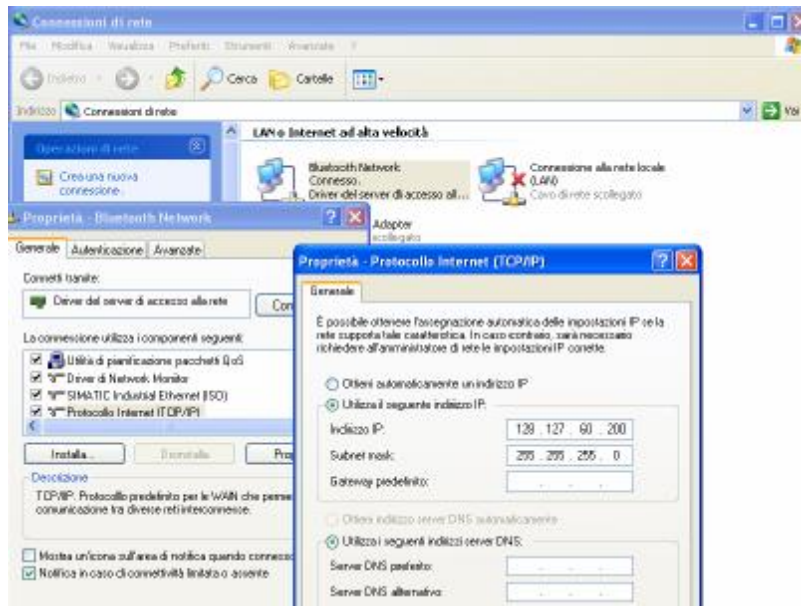

Per prima cosa modifichiamo l'indirizzo IP della scheda di rete del PC adattandola alla rete di automazione, nel nostro esempio assegneremo al PC un indirizzo IP:128.127.60.200 Subnet Mask: 255.255.255.0

**Nota**: Non è necessario modificare l'indirizzo IP del dispositivo EPA, in quanto esso serve solo per la gestione dei parametri tramite l'interfaccia WEB e non è necessario per la comunicazione dei dati.

Nel nostro caso di esempio vogliamo collegarci direttamente ad un pannello HMI il cui indirizzo IP sarà: 128.127.60.190.

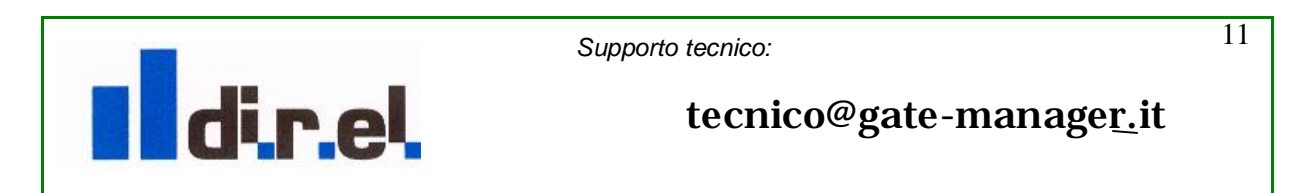

PDF created with FinePrint pdfFactory trial version [www.softwarelabs.com](http://www.softwarelabs.com)

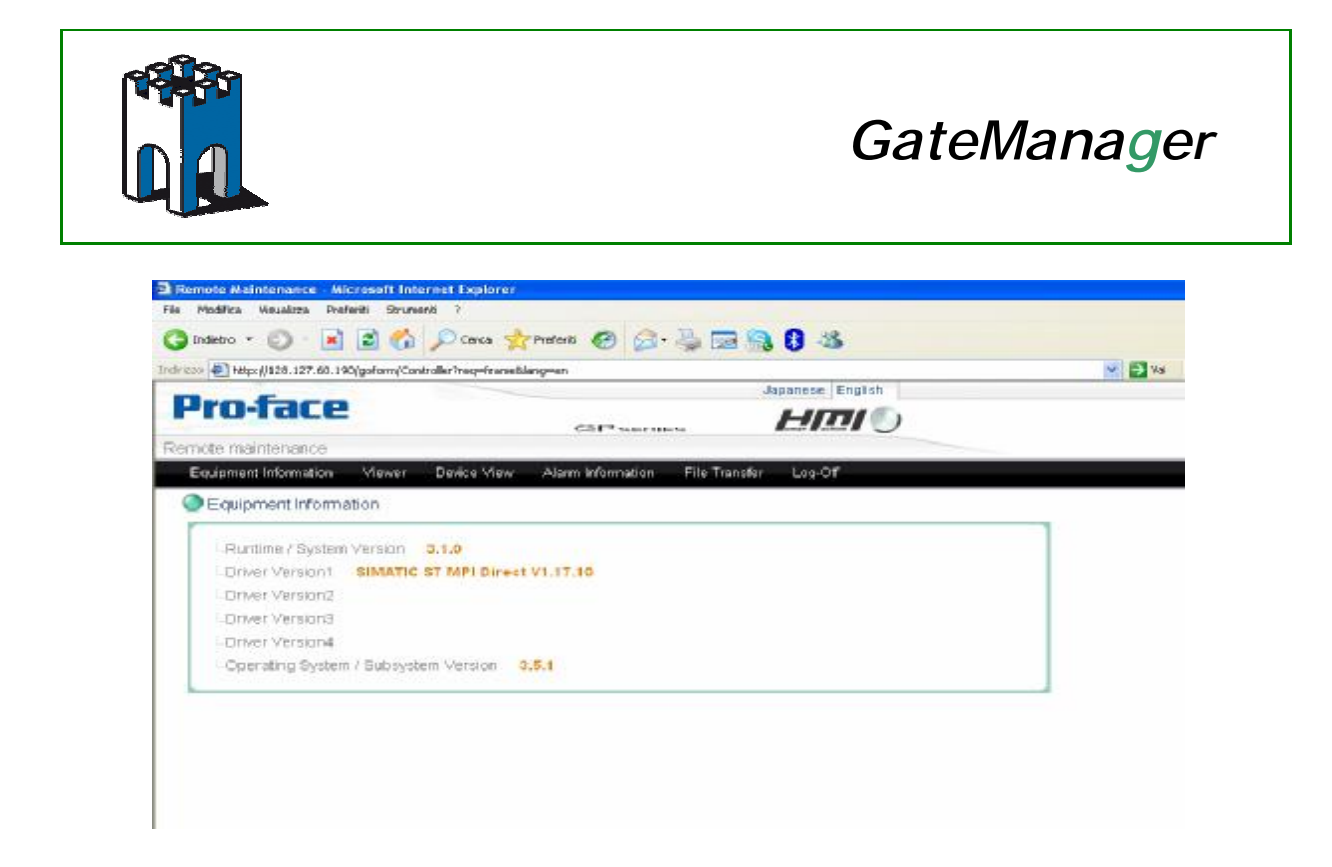

Il pannello HMI ha una sua interfaccia (GUI) interna, per accedervi basterà aprire il browser del nostro PC e inserire l'indirizzo IP del pannello (128.127.60.190) per avere accesso alla relativa pagina di controllo.

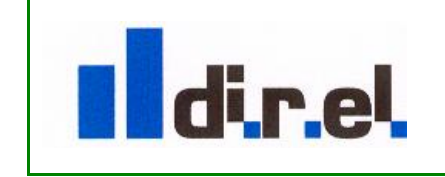

*Supporto tecnico:*

12

tecnico@gate-manager.it